# Enregistrer son certificat en ligne

Vous rendre sur le site [FFESSM](https://identite.ffessm.fr/Account/Login?ReturnUrl=%2Fconnect%2Fauthorize%2Fcallback%3Fclient_id%3Dportail_public_prod%26redirect_uri%3Dhttps%253A%252F%252Fffessm.fr%252Foauth2%252Fportal%252F%26response_type%3Dtoken%26scope%3Dapi%26state%3Dca9671e7a95e4656be1beed7dc1e3c63) puis suivre les étapes de connexion.

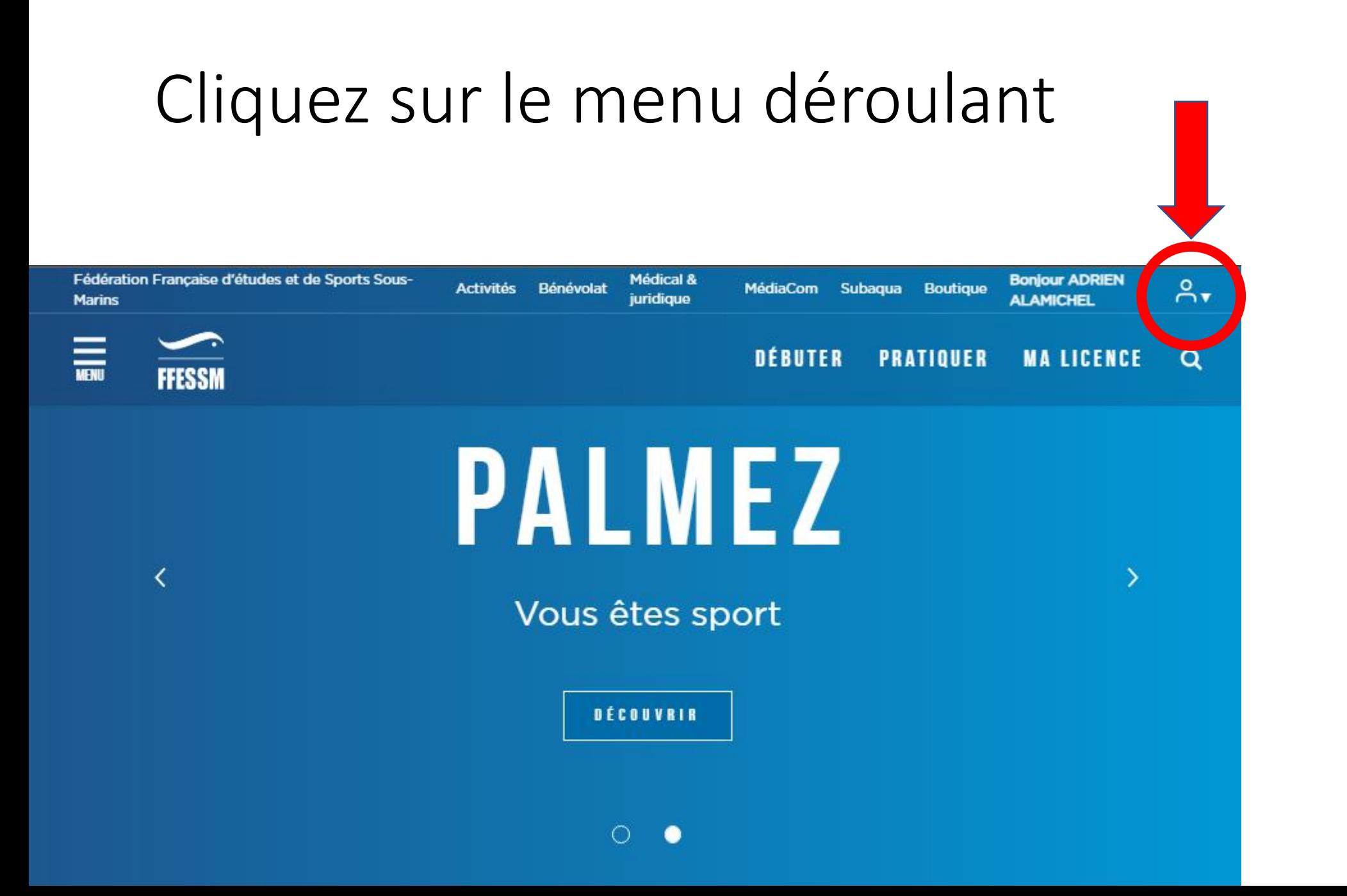

### Cliquez sur « Mon Espace » du menu déroulant

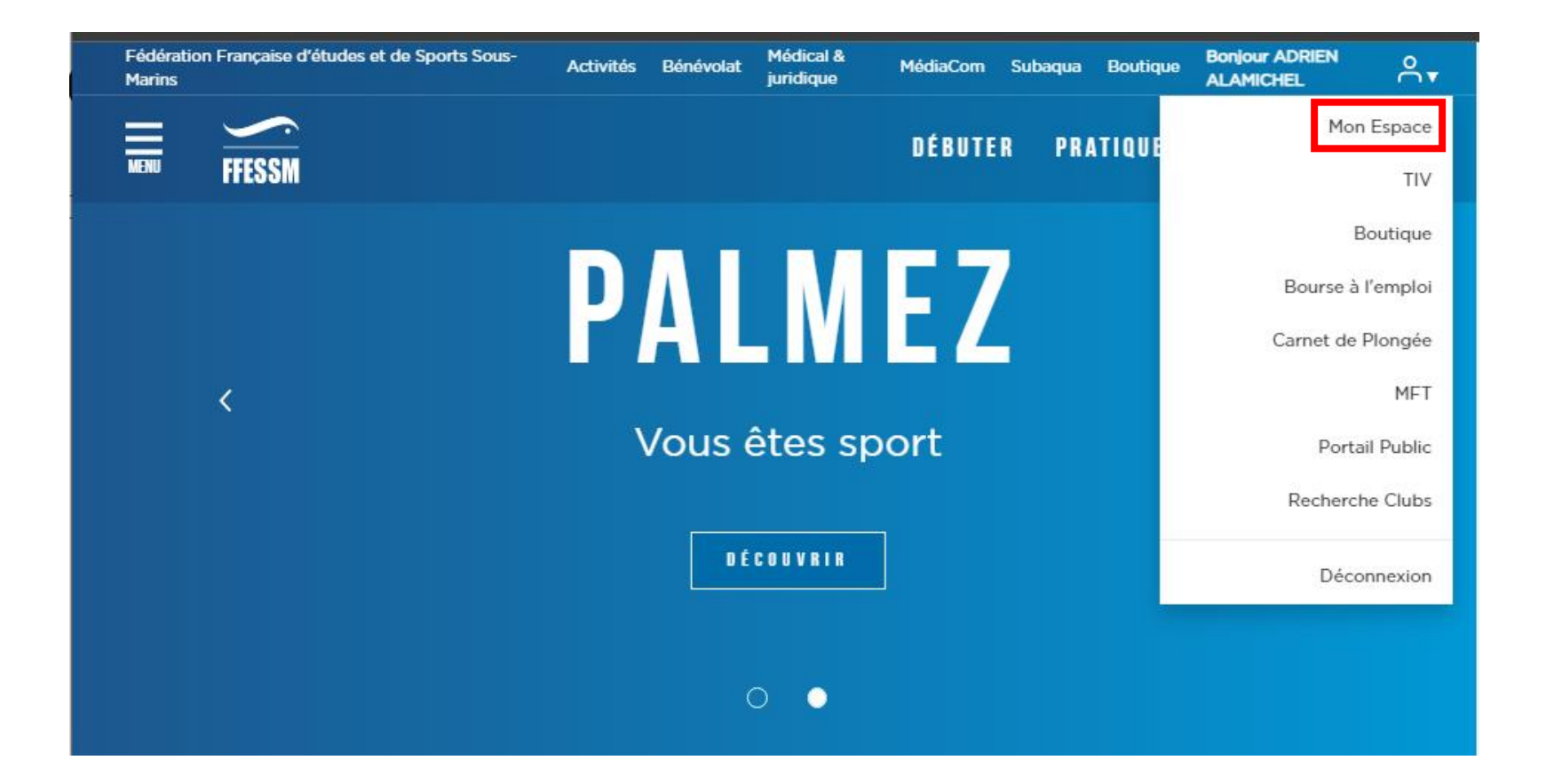

### Cliquez sur le crayon pour mettre à jour ALAMICHEL ADRIEN

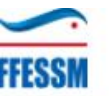

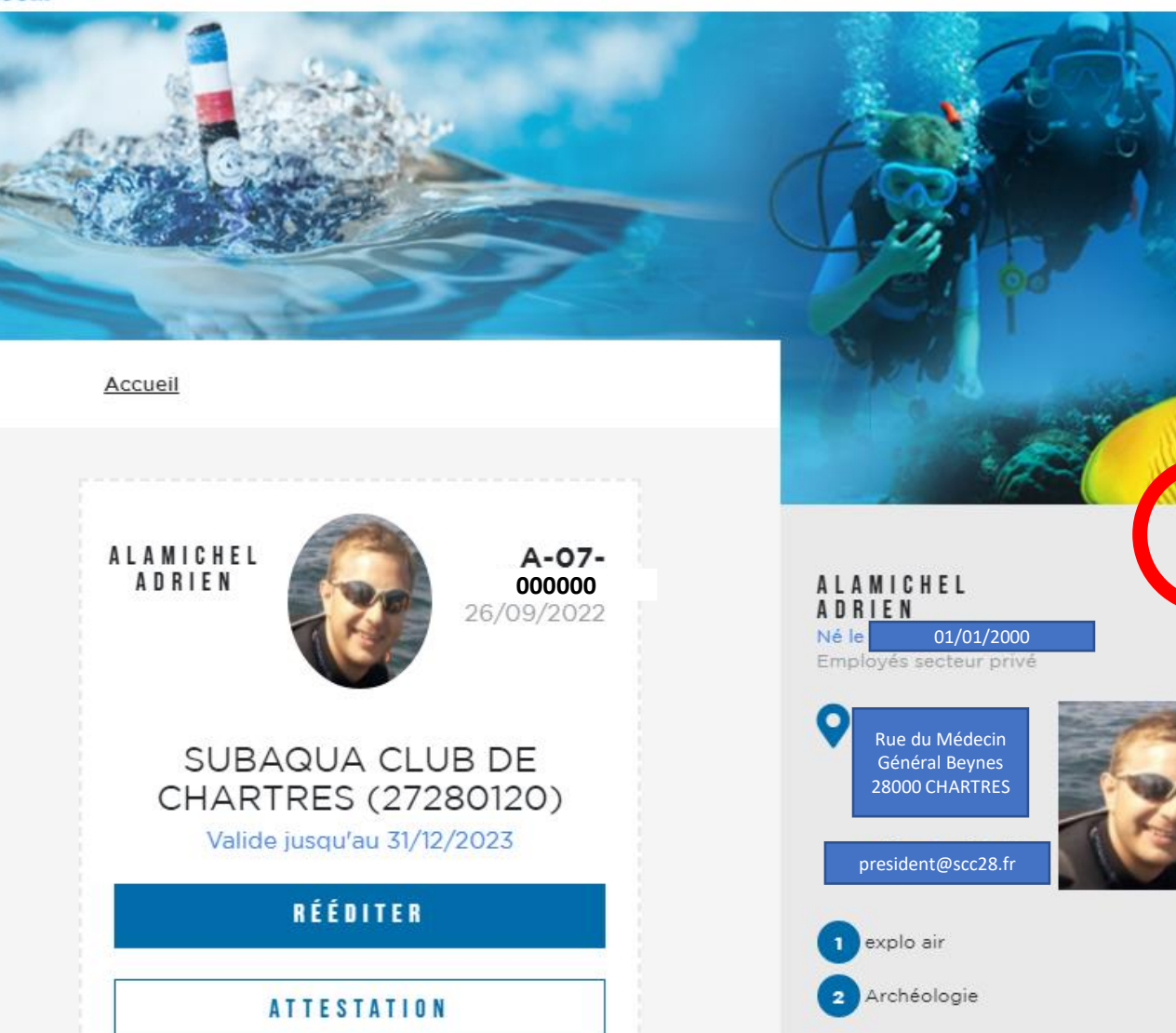

88

 $[\rightarrow$ 

## Déroulez la page jusqu'à

Sélectionner un fichier

#### Mon Certificat médical d'Absence de Contre-Indication  $(CACI)$

Certificat (format "jpg", "jpeg", "png" ou "pdf", de 4Mo maximum)

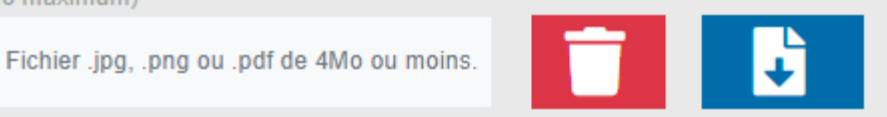

J'autorise la consultation de mon certificat médical d'absence de contre-indication par les délégués de la FFESSM et via le Qr-Code présent sur ma carte de licence.

2. Récupérez le scan ou la photo de votre Certificat Médical puis cliquez sur « Ouvrir ». 3. Cliquez si vous souhaitez donner accès à votre certificat médical directement depuis votre QR code licence.

*C'est également sur cette page que les encadrants doivent donner accès au club pour la délivrance des niveaux.*

4. Tout en bas de page

3.

1.

**ENREGISTRER**